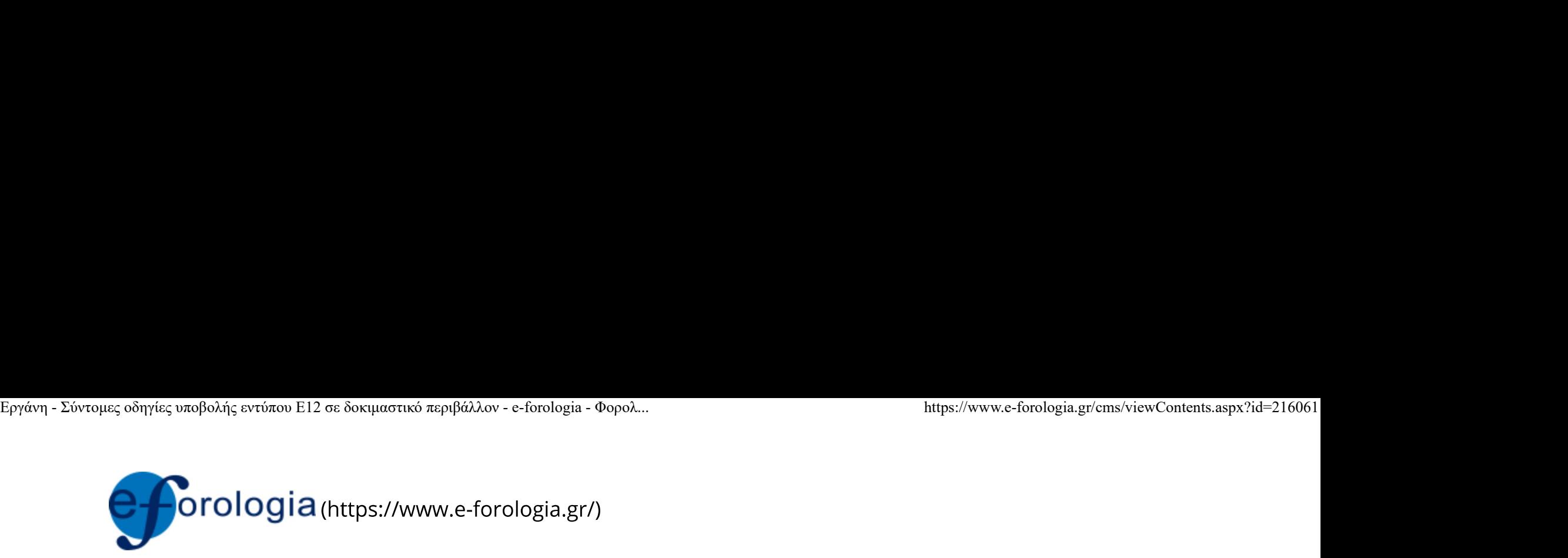

11/12/19 | Αρχική (https://www.e-forologia.gr/) > Ειδησεογραφία (viewSections.aspx?id=55) > Οικονομικά (viewCategories.aspx?id=26)

# Εργάνη - Σύντομες οδηγίες υποβολής εντύπου Ε12 σε δοκιμαστικό περιβάλλον

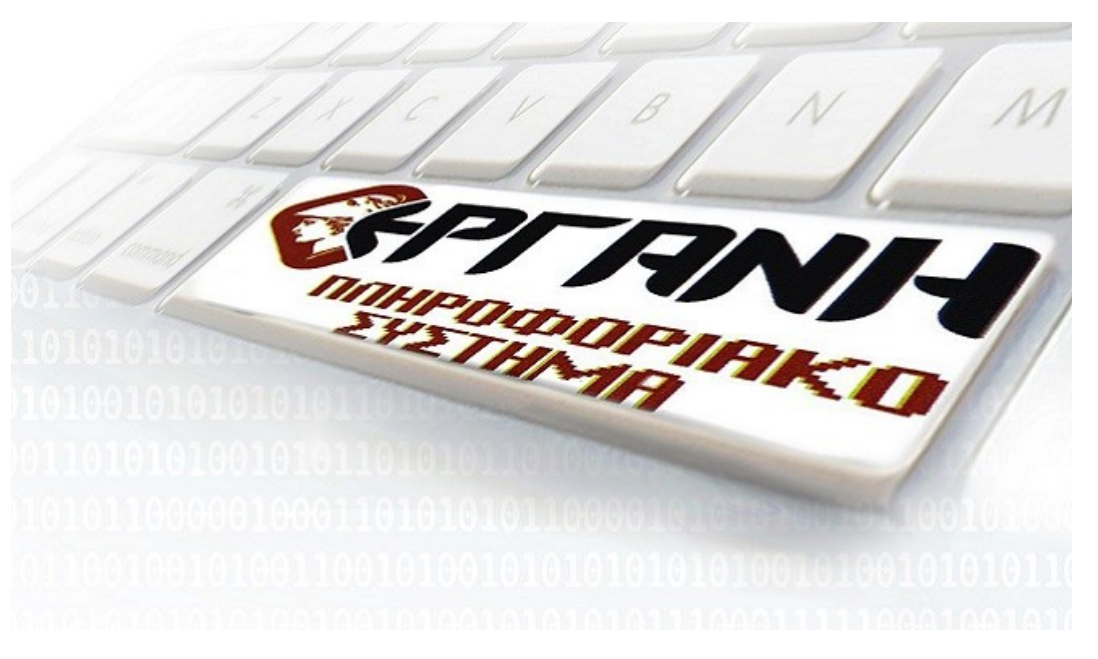

(https://www.e-forologia.gr/images/content/216061.jpg)

### 1. Γενικά

Το ΠΣ ΕΡΓΑΝΗ αντλεί από το ΟΠΣ-ΕΦΚΑ το σύνολο των δεδομένων του μητρώου οικοδομοτεχνικών έργων, στο οποίο αποδίδεται για κάθε έργο μοναδιαίος Αριθμός Μητρώου Οικοδομοτεχνικού Έργου (ΑΜΟΕ). Κατά την απογραφή στο ΟΠΣ-ΕΦΚΑ κάθε έργο χαρακτηρίζεται ως Ιδιωτικό Οικοδομικό, Δημόσιο Οικοδομοτεχνικό ή Ιδιωτικό Τεχνικό. Οι υπόχρεοι υποβολής εντύπου Ε12 υποβάλλουν: το «Ε12 -Αναγγελία του Απασχολούμενου Προσωπικού επί εκτέλεσης οικοδομικής εργασίας ή τεχνικού έργου» στις περιπτώσεις Δημόσιων Οικοδομοτεχνικών και Ιδιωτικών Τεχνικών έργων και το «Ε12 -Απογραφική Αναγγελία του Απασχολούμενου Προσωπικού στην εκτέλεση οικοδομικής εργασίας ή τεχνικού έργου» για τα Ιδιωτικά Οικοδομικά Έργα.

Η είσοδος στο ΠΣ ΕΡΓΑΝΗ πραγματοποιείται με τους ειδικούς κωδικούς πρόσβασης ΟΠΣ-ΕΦΚΑ (στο εξής κωδικοί ΑΜΟΕ) που αποδίδονται στους υπόχρεους υποβολής ΑΠΔ για οικοδομοτεχικά έργα στο ΟΠΣ-ΕΦΚΑ (στο εξής χρήστες ΑΜΟΕ). Οι χρήστες ΑΜΟΕ, οι οποίοι χαρακτηρίζονται στο ΟΠΣ-ΕΦΚΑ ως «Κύριοι» ή «Εργολάβοι» του έργου, εισέρχονται στο ΠΣ ΕΡΓΑΝΗ με τους κωδικούς ΑΜΟΕ και υποβάλλουν το έντυπο Ε12 για τους εργαζόμενους που υπάγονται στους ίδιους. Οι χρήστες ΑΜΟΕ πρέπει να δηλώσουν στο ΠΣ ΕΡΓΑΝΗ το σύνολο των υπεργολάβων που δραστηριοποιούνται στο έργο

Εργάνη - Σύντομες οδηγίες υποβολής εντύπου Ε12 σε δοκιμαστικό περιβάλλον - e-forologia - Φορολ... https://www.e-forologia.gr/cms/viewContents.aspx?id=216061<br>(κατάσταση υπεργολάβων), ανεξάρτητα από το αν αυτοί<br>συμβάλλονται υπεργολάβους. Η ανωτέρω δήλωση αποτελεί απαραίτητη προϋπόθεση, ώστε όσοι από τους υπεργολάβους είναι υπόχρεοι να μπορούν να υποβάλλουν έντυπο Ε12 για τους δικούς του εργαζόμενους.

> Για να υποβάλλει Ε12 για ένα έργο ένας υπεργολάβος πρέπει πρώτα να δηλώσει τους εργολάβους και υπεργολάβους με τους οποίους έχει συμφωνία στο συγκεκριμένο έργο. Τα στοιχεία διασταυρώνονται με αυτά της κατάστασης υπεργολάβων έργου που έχει δηλώσει ο χρήστης ΑΜΟΕ (Κύριος ή Εργολάβος).

## 2. Πρόσβαση

Η πρόσβαση στο δοκιμαστικό περιβάλλον του ΠΣ ΕΡΓΑΝΗ πραγματοποιείται από την διαδικτυακή διεύθυνση https://trialeservices.yeka.gr (https://trialeservices.yeka.gr).

Οι υπόχρεοι που είναι απογεγραμμένοι ως «Κύριοι» ή «Εργολάβοι» στο μητρώο οικοδομοτεχνικών έργων του ΟΠΣ-ΕΦΚΑ (χρήστες ΑΜΟΕ) εισέρχονται στο ΠΣ ΕΡΓΑΝΗ με τους ειδικούς κωδικούς για κάθε έργο του ΟΠΣ-ΕΦΚΑ (κωδικοί AMOE) επιλέγοντας «Σύνδεση με κωδικούς για Οικοδομοτεχνικά Έργα από ΕΦΚΑ» στην οθόνη εισόδου.

Οι υπόχρεοι που είναι απογεγραμμένοι στο μητρώο κοινών επιχειρήσεων του ΟΠΣ-ΕΦΚΑ (χρήστες ΑΜΕ) εισέρχονται στο ΠΣ Εργάνη - Σύντομες οδηγίες υποβολής εντύπου Ε12 σε δοκιμαστικό περιβάλλον - e-forologia - Φορολ... https://www.e-forologia.gr/cms/viewContents.aspx?id=216061<br>ΕΡΓΑΝΗ με τους ισχύοντες κωδικούς (κωδικοί ΑΜΕ) ή με κωδικούς<br>Έρ εισόδου. Οι υπόχρεοι, οι οποίοι δεν είναι απογεγραμμένοι σε κανένα από τα μητρώα κοινών επιχειρήσεων και οικοδομοτεχνικών έργων του ΟΠΣ-ΕΦΚΑ, εισέρχονται στο ΠΣ ΕΡΓΑΝΗ με κωδικούς της Γενικής Γραμματείας Πληροφοριακών Συστημάτων (χρήστες ΓΓΠΣ) επιλέγοντας "Πρόσβαση Χρηστών με χρήση της Υπηρεσίας της ΓΓΠΣ" στην οθόνη εισόδου.

## 3. Χρήστες ΑΜΟΕ

Οι υπόχρεοι που είναι απογεγραμμένοι ως «Κύριοι» ή «Εργολάβοι» στο μητρώο οικοδομοτεχνικών έργων του ΟΠΣ-ΕΦΚΑ (χρήστες ΑΜΟΕ) εισέρχονται στο ΠΣ ΕΡΓΑΝΗ με τους ειδικούς κωδικούς για κάθε έργο του ΟΠΣ-ΕΦΚΑ (κωδικοί ΑΜΟΕ).

Με επιλογή των μενού [Μητρώα] > [Στοιχεία Εργοδότη] και [Μητρώα] > [Στοιχεία Παραρτημάτων] εμφανίζονται τα στοιχεία του έργου, όπου τα πεδία με αστερίσκο (\*) είναι στοιχεία ΟΠΣ-ΕΦΚΑ, ενώ τα υπόλοιπα πεδία (Δραστηριότητα Παραρτήματος, Υπηρεσία ΣΕΠΕ/ΟΑΕΔ, Καλλικράτης κ.α.) τροποποιούνται είτε μέσα από τις αντίστοιχες οθόνες, είτε κατά τη διάρκεια υποβολής εντύπων Ε12.

Μέσω των μενού [Έντυπα ΣΕΠΕ] > [Απασχόληση σε Οικοδομοτεχνικά Έργα] > [Αναζήτηση], [Εισαγωγή], [Εισαγωγή Ημερησίων] και [Ισχύουσα Κατάσταση] γίνεται διαχείριση των εντύπων Ε12 κατά τα

Εργάνη - Σύντομες οδηγίες υποβολής εντύπου Ε12 σε δοκιμαστικό περιβάλλον - e-forologia - Φορολ... https://www.e-forologia.gr/cms/viewContents.aspx?id=216061<br>- Про́типа тои εντύπου στις οδηγίες χρήσης του οποίου μπορείτε ν

Επιλέγοντας [Έντυπα ΣΕΠΕ] > [Απασχόληση σε Οικοδομοτεχνικά Έργα] > [Εισαγωγή Εργολάβου / Υπεργολάβου] ο χρήστης ΑΜΟΕ (Κύριος ή Εργολάβος) δηλώνει το σύνολο των Εργολάβων / Υπεργολάβων που δραστηριοποιούνται (κατάσταση εργολάβων / υπεργολάβων) στο έργο και όχι μόνο αυτούς με τους οποίους έχει συμφωνία. Για παράδειγμα σε περίπτωση που ένας υπεργολάβος έχει συμφωνία και αναθέτει εργασία σε άλλο υπεργολάβο, τότε αμφότεροι πρέπει να δηλωθούν από τον χρήστη ΑΜΟΕ (Κύριο ή Εργολάβο), για να έχουν τη δυνατότητα στη συνέχεια οι υπεργολάβοι και εφόσον είναι υπόχρεοι να υποβάλλουν Ε12. Στην οθόνη καταχώρησης ο χρήστης ΑΜΟΕ επιλέγει το [Παράρτημα], ως [Είδος Κατάστασης] επιλέγει «Συμφωνητικό», καταχωρεί το [ΑΦΜ Εργολάβου/Υπεργολάβου] που δραστηριοποιείται στο έργο και την ημερομηνία κατά την οποία δραστηριοποιήθηκε για πρώτη φορά στο έργο ο συγκεκριμένος Εργολάβος / Υπεργολάβος.

Από το μενού [Έντυπα ΣΕΠΕ] > [Απασχόληση σε Οικοδομοτεχνικά Έργα] > [Κατάσταση συμμετοχών] και μετά από εισαγωγή κριτηρίων αναζήτησης εμφανίζεται κατάσταση εργολάβων / υπεργολάβων που δραστηριοποιούνται (συμμετέχουν) στο έργο. Δίνεται η δυνατότητα στις περιπτώσεις στις οποίες η συμφωνία μεταξύ των συμβαλλόμενων μερών έχει λήξει, με κλικ στο κουμπί [Επισκόπηση] να εμφανίζεται η συγκεκριμένη συμφωνία και να απενεργοποιείται από το κουμπί [Απενεργοποίηση].

# Εργάνη - Σύντομες οδηγίες υποβολής εντύπου Ε12 σε δοκιμαστικό περιβάλλον - e-forologia - Φορολ... https://www.e-forologia.gr/cms/viewContents.aspx?id=216061<br>**4. Χρήστες ΑΜΕ και Χρήστες ΓΓΠΣ (Υπεργολάβοι)**

Οι υπόχρεοι που είναι απογεγραμμένοι στο μητρώο κοινών επιχειρήσεων του ΟΠΣ-ΕΦΚΑ (χρήστες ΑΜΕ) εισέρχονται στο ΠΣ ΕΡΓΑΝΗ με τους ισχύοντες κωδικούς (κωδικοί ΑΜΕ). Στις περιπτώσεις που οι χρήστες ΑΜΕ δημιουργούν στο ΠΣ ΕΡΓΑΝΗ χρήστες "Εργάνη" (έως 10 ανά παράρτημα εργοδότη) με περιορισμένα δικαιώματα, τότε αυτοί έχουν πρόσβαση με τους κωδικούς που τους έχει αποδώσει ο χρήστης ΑΜΕ (κωδικοί "Εργάνη") επιλέγοντας «Σύνδεση με κωδικούς "ΕΡΓΑΝΗ"» στην οθόνη εισόδου.

Οι υπόχρεοι, οι οποίοι δεν είναι απογεγραμμένοι σε κανένα από τα μητρώα κοινών επιχειρήσεων και οικοδομοτεχνικών έργων του ΟΠΣ-ΕΦΚΑ, εισέρχονται στο ΠΣ ΕΡΓΑΝΗ με κωδικούς της Γενικής Γραμματείας Πληροφοριακών Συστημάτων (χρήστες ΓΓΠΣ) επιλέγοντας "Πρόσβαση Χρηστών με χρήση της Υπηρεσίας της ΓΓΠΣ" στην οθόνη εισόδου.

Επιλέγοντας [Έντυπα ΣΕΠΕ] > [Απασχόληση σε Οικοδομοτεχνικά Έργα] > [Εισαγωγή Εργολάβου / Υπεργολάβου] ο χρήστης ΑΜΕ ή ΓΓΠΣ (Υπεργολάβος) δηλώνει το σύνολο των Εργολάβων / Υπεργολάβων, με τους οποίους έχει συμφωνία σε κάθε έργο. Για παράδειγμα σε περίπτωση που ένας υπόχρεος υποβολής Ε12 υπεργολάβος (χρήστης ΑΜΕ ή ΓΓΠΣ) έχει συμφωνία και του έχει ανατεθεί εργασία από εργολάβο του έργο, τότε ο υπόχρεος υπεργολάβος πρέπει να δηλώσει τη συμφωνία που έχει με τον εργολάβο για να έχει τη δυνατότητα να

Εργάνη - Σύντομες οδηγίες υποβολής εντύπου Ε12 σε δοκιμαστικό περιβάλλον - e-forologia - Φορολ... https://www.e-forologia.gr/cms/viewContents.aspx?id=216061<br>Uποβάλλει Ε12. Η δήλωση της ανωτέρω συμφωνιάας θα γίνει αποδεκτή δηλωμένοι από τον χρήστη ΑΜΟΕ (Κύριος ή Εργολάβος) στην κατάσταση εργολάβων / υπεργολάβων του έργου (συμμετέχοντες). Στην οθόνη καταχώρησης ο χρήστης ΑΜΕ ή ΓΓΠΣ επιλέγει το [Παράρτημα], ως [Είδος Κατάστασης] επιλέγει «Συμφωνητικό», καταχωρεί το [ΑΦΜ Εργολάβου/Υπεργολάβου] με τον οποίο έχει συμφωνία, το AMOE του σχετικού έργου και την ημερομηνία έναρξης της συμφωνίας.

> Από το μενού [Έντυπα ΣΕΠΕ] > [Απασχόληση σε Οικοδομοτεχνικά Έργα] > [Κατάσταση συμμετοχών] και μετά από εισαγωγή κριτηρίων αναζήτησης εμφανίζεται κατάσταση εργολάβων / υπεργολάβων, με τους οποίους ο υπεργολάβος - χρήστης ΑΜΕ ή ΓΓΠΣ έχει συμφωνία ανά έργο. Δίνεται η δυνατότητα στις περιπτώσεις στις οποίες η συμφωνία μεταξύ των συμβαλλόμενων μερών έχει λήξει, με κλικ στο κουμπί [Επισκόπηση] να εμφανίζεται η συγκεκριμένη συμφωνία και να απενεργοποιείται από το κουμπί [Απενεργοποίηση].

Μέσω των μενού [Έντυπα ΣΕΠΕ] > [Απασχόληση σε Οικοδομοτεχνικά Έργα] > [Αναζήτηση], [Εισαγωγή], [Εισαγωγή Ημερησίων] και [Ισχύουσα Κατάσταση] γίνεται διαχείριση των εντύπων Ε12 κατά τα πρότυπα του εντύπου Ε8, στις οδηγίες χρήσης του οποίου μπορείτε να ανατρέχετε σχετικά.

# Δίκτυο Epsilon Net

## Αθήνα

**Epsilon Software** (http://www.epsilonnet.gr)

e-Forologia (http://www.eforologia.gr)

**Epsilon Training** (http://www.epsilontraining.gr) Λεωφ. Συγγρού 350, 17674 Καλλιθέα t: 211 5007000, f: 211 5007070 e: infoath@epsilonnet.gr (mailto:infoath@epsilonnet.gr)

# Θεσσαλονίκη

Πάροδος 17ης Νοέμβρη 87, Ζώνη ΕΜΟ, 555 34 Πυλαία t: 2310 981700, f: 2310 920770 e: info@epsilonnet.gr (mailto:info@epsilonnet.gr)

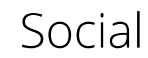

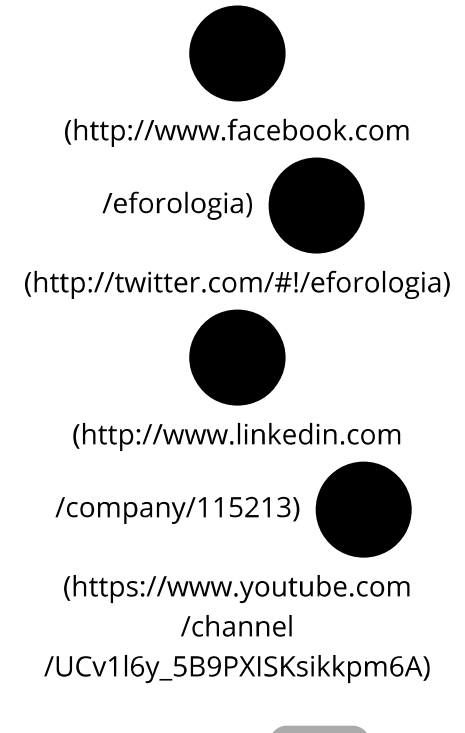

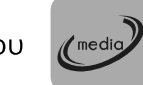

Μέλος του